## **PROFESSOR MANUAL**

6. GRADE/ATTENDANCE(MONITORING)

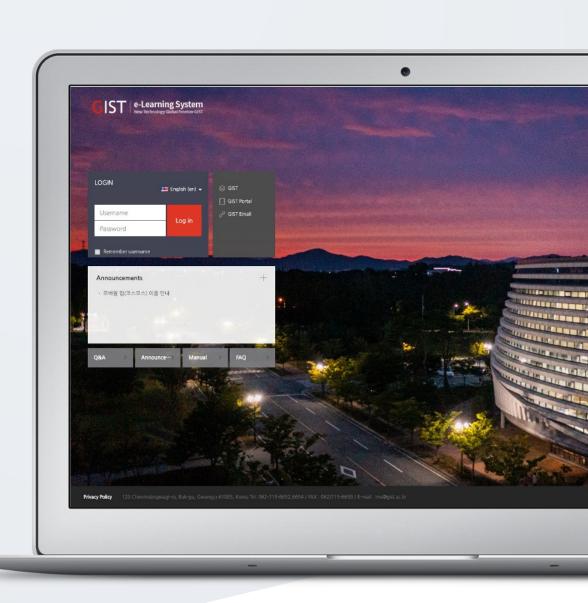

# TABLE OF CONTENTS

| Statistics        | 3  |
|-------------------|----|
| Progress Status   | 4  |
| Online-Attendance | 5  |
| Completion Status | 6  |
| Grades            | 11 |

## **STATISTICS**

'Statistics' measures how much students participate in activities and open the activities and resources. You can use the level of participation of student for grades, and you can use for improvement of teaching quality.

Click 'Statistics' below 'Grade/Attendance' section of 'Course Home' menu.

- Click the [Download] button to download it as an Excel file.
- You can check the general statistics of the course; number of students and auditors, weeks/topics, course resources, and course activities.
- Read(R): The access (opening) number of course resources and activities
- Wrote(W): Number of course activity participation (Assignment Number of posting or uploading an assignment, Quiz Number of taking a quiz)
- Comment(C): The number of times a comment was created on the board and forum.

## **PROGRESS STATUS**

In courses that do not use online attendance, the data related to students' video watching can be checked in 'Progress Status' section.

'Attendance Period' is set up by content in VOD setting page and is checked by content.

- By clicking username, you can check student's details of progress status.
- Click the [Excel Download] if you want to download it as an Excel file.

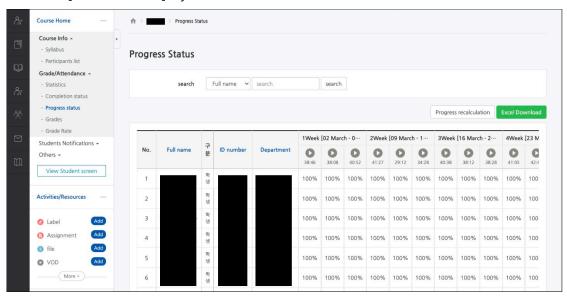

- \* You should select 'Yes' for 'Enable progress' at 'Course setting' below 'Others' section of 'Course Home' menu to use this menu.
- \* Attendance period is set up by content in VOD setting page.

### **Individual Progress Status**

By clicking username in list of students, you can check his/her progress status in detail.

- [Details (\*)]: Check the video records (start and end time) / learning time / IP address (device type).
- [accesslog]: Check records of clicks of students. You can move on 'Reports' menu below 'Others' section of 'Course Home' menu.
- [detaillog]: Check position value per second.
- [recognition of study]: Change students' progress rate manually.

## **ONLINE-ATTENDANCE**

Online-Attendance is that you manage attendance by multimedia learning.

(Attendance: O / Absence: X / Tardiness: ▲)

Set the attendance period by the week, and check attendance status by the week.

- By clicking username, you can check student's details of attendance.
- By clicking the [Apply to Grades] button, you can reflect attendance score as a course grade.
- Click the [Excel Download] if you want to download it as an Excel file.

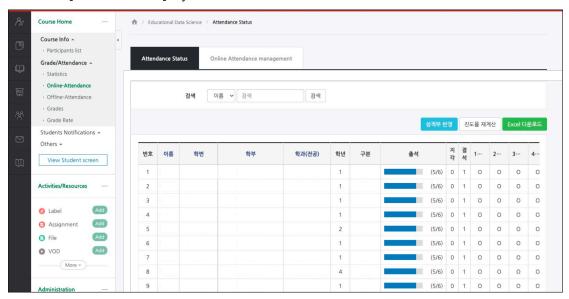

<sup>\*</sup> You should select 'Yes' for 'Enable progress' and 'Yes' for 'Online-Attendance' at 'Course setting' below 'Others' section of 'Course Home' menu to use this menu.

#### **Individual Attendance Status**

By clicking username in list of students, you can check his/her online attendance status in detail.

- [View: \* time(s)]: Check the video records (start and end time) / learning time / IP address (device type).
- [Attendance/ Tardiness recognition]: Change students' attendance manually.

<sup>\*</sup> Attendance period is set up at 'Online Attendance Management' tap in 'Online-Attendance'.

## **COMPLETION STATUS**

The 'Completion Status' checks the status of learners according to the completion conditions of resources and activities.

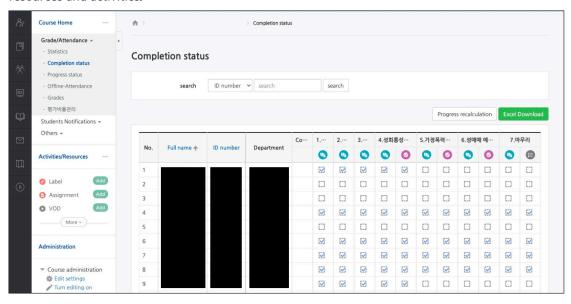

To use 'Completion Status', there are 3 steps.

\* The "Course Completion Settings" step is mainly conducted in MOOC classes in the form of completing learning.

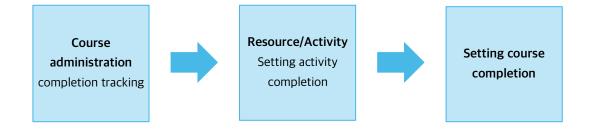

### **Course Administration - Completion Tracking**

- (1) Click the left menu "Course administration> Edit settings".
- (2) Select 'Yes' for 'Completion tracking' Enable completion tracking'.
- (3) Click the [Save] button.

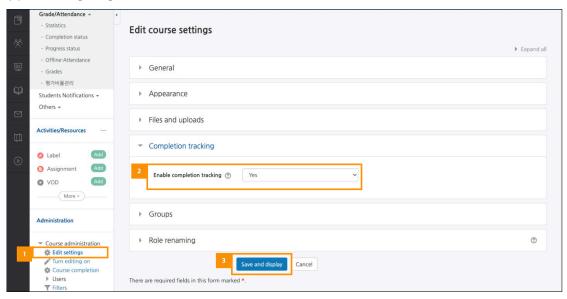

### **Resource/Activity- Setting Activity Completion**

If you select 'Yes' for 'Completion tracking' Enable completion tracking' at the left menu "Course administration" Edit settings", an 'Activity completion' option is created when registering a recourse/activity.

If you select 'Show activity as complete when conditions are met for 'Completion tracking', you can set completion conditions for each resource/activity.

#### 1) VOD, E-contents

| Require view  | Student must view this activity to complete it.                   |
|---------------|-------------------------------------------------------------------|
| Require grade | Student must receive a grade to complete this activity.           |
| Learning time | Student must spend more time studying than listening to lectures. |
| Restriction   | * This option is usually checked for VOD.                         |

#### 2) File, URL, Page, Folder, Wiki, Chat

| Require view Student must view this activity to complete it. |
|--------------------------------------------------------------|
|--------------------------------------------------------------|

#### 3) Quiz

| Require view             | Student must view this activity to complete it.                                |  |
|--------------------------|--------------------------------------------------------------------------------|--|
| Require grade            | Student must receive a grade to complete this activity.                        |  |
| Require passing<br>grade | Require passing grade / Or all available attempts completed                    |  |
|                          | * Enter 'Passing grade' in the Quiz Settings > Grade > 'Grade to pass' option. |  |
|                          | * If both options are selected, completion will be processed if only one of    |  |
|                          | them is met.                                                                   |  |
|                          | The 'Or all available attempts completed' option will be completed after       |  |
|                          | completing the exam using the full number of times you submit your             |  |
|                          | answers.                                                                       |  |

#### 4) Assignment

| Require view  | Student must view this activity to complete it.         |
|---------------|---------------------------------------------------------|
| Require grade | Student must receive a grade to complete this activity. |
| -             | Student must submit to this activity to complete it.    |

### 5) Survey

| Require view | Student must view this activity to complete it.      |
|--------------|------------------------------------------------------|
| -            | Student must submit to this activity to complete it. |

### 6) Forum

| Require view    | Student must view this activity to complete it.         |
|-----------------|---------------------------------------------------------|
| Require grade   | Student must receive a grade to complete this activity. |
| Require posts   | Student must post discussions or replies.               |
| Require         | Student must create discussions                         |
| discussions     | Student must create discussions.                        |
| Require replies | Student must post replies.                              |

### **Setting Course Completion**

Set the conditions for completing the course. You can set completion conditions under various conditions such as activity completion and course grade. (Usually, it is set based on activity completion.) It is mainly conducted in MOOC classes in the form of completing learning.

- (1) Click the left menu "Others> Course completion".
- (2) Select 'Course is complete when ALL condition' for 'General>Completion requirements'.
- (3) Under 'Condition: Activity completion', select the activity and set the 'Condition requires'.
- The number of resources/activities must be set 'Activity completion' on their setting page before they appear on the list.
- Since hidden resources/activities are not completed, resources/activities excluded from the completion condition must be unchecked and hidden.
- (4) Click the [Save] button.

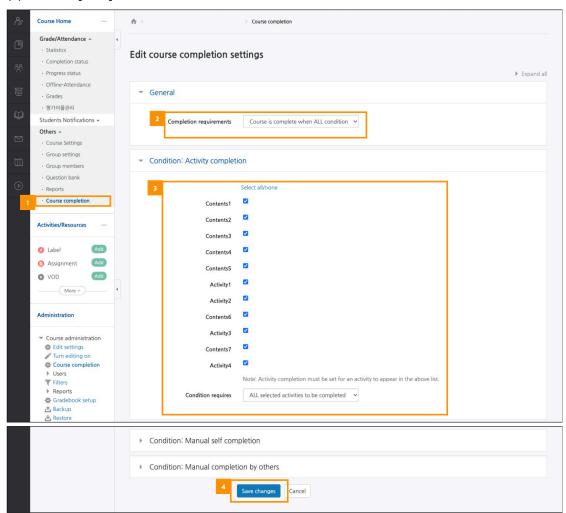

## **GRADES**

All activities and assessments of the course are gathered at 'Grades'.

In 'Grades', you can check or edit the students' scores, and review the final grades of students and download them as a document.

EX. You can set up 'Evaluation Rate' and 'Grades items' in 'Grades'.

Midterm Exam 30%, Final exam 30%, Assignment 30%, Attendance 15% -> 100 points

Midterm Exam (30%)

Final Exam (30%)

Assignment (25%)

Attendance (15%)

- Midterm Exam (100 points)
- Final Exam (100 points)
- 1st Assignment (100 points), 2nd Assignment (100 points)
- Online Attendance (20 points), Offline Attendance (20 points)

## Category (Evaluation Rate)

#### **Grade Item**

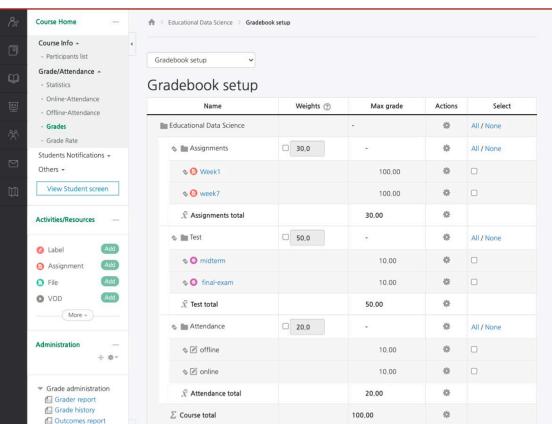

- 'Quiz' and 'Assignment' modules are automatically added as grade item to the grade.
- Add a grade item about off-line activities by clicking [Add grade item] button.
- You can set up different aggregation by category.

### **Gradebook Setup**

Categories and grade items are set according to the course's grade evaluation method.

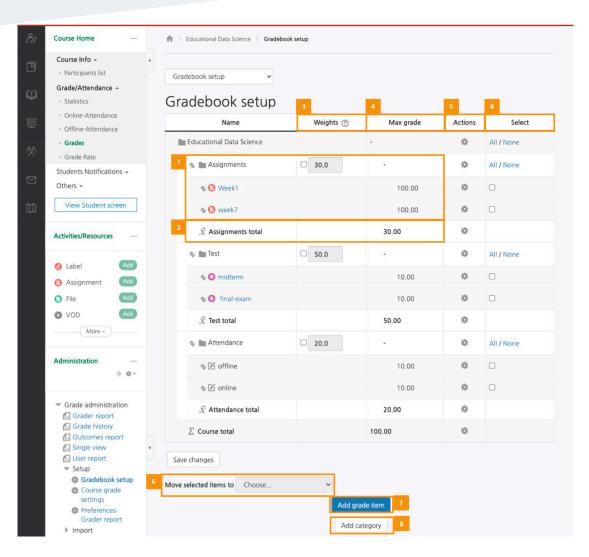

- ① Category and grade items that is involved in the category.
- ② The maximum score a student can receive in this category.
- ③ The item weight is used in the category aggregation to influence the importance of the item compared with other grade items in the same category.
- 4 The maximum score that students can get by category and grade item.
- ⑤ Edit categories and grade items' setting.
- 6 Select a grade item to move it to a different category.
- ② Add a grade item about off-line activities.
- ® Add a new category.

## **Add Category**

Add a category (Rate of evaluation) according to the course's grade evaluation method.

(1) At 'Grades' menu > 'Setup' tab > 'Gradebook setup', click the [Add Category] button.

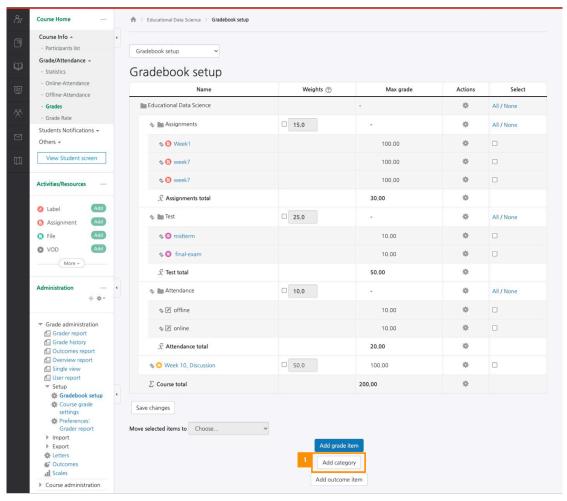

(2) Type 'Category name', 'Aggregation', 'Maximum grade' and click the [Save] button.

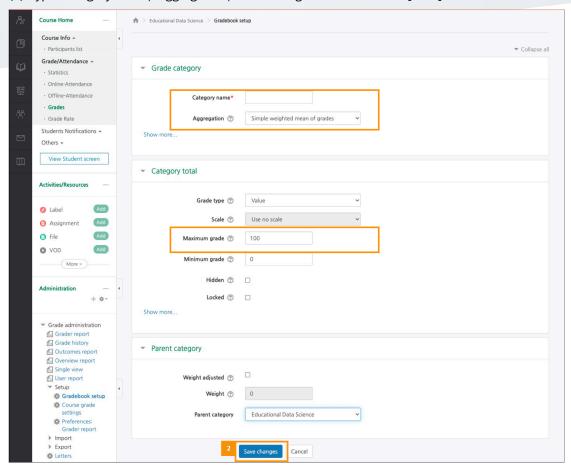

#### **Add Grade Item**

Quiz' and 'Assignment' modules are automatically added as grade item to the grade.

If it is not automatically added to the grade item (EX. Off-line activities), the grade item is added directly.

(1) At "Grades" menu > 'Setup' tab > 'Gradebook setup', click the [Add grade item] button.

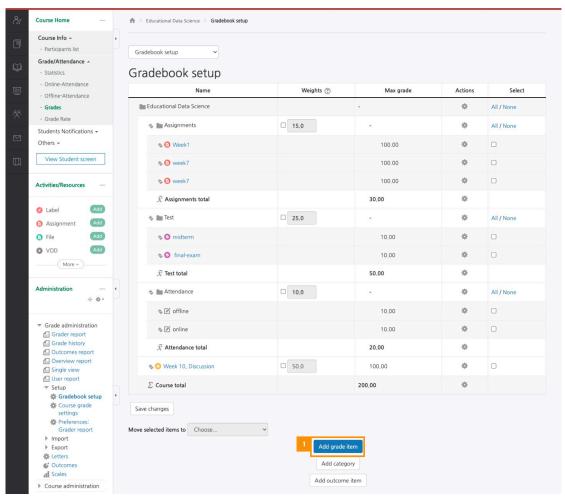

(2) Type 'Item name' and 'Maximum grade', select 'Grade category', and then click the [Save] button.

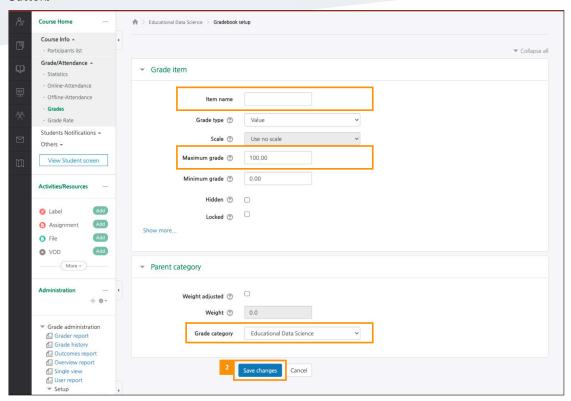

#### **Grades View**

At 'Grades' menu > 'View' tab > 'Grader report', enter and check students' grade.

- \* Grades that allow you to enter your grades directly within activity such as assignment and quiz are automatically added.
- \* The reason why the scores of assignments and quizzes are displayed in orange is that the scores are entered (overwritten) in the grades.

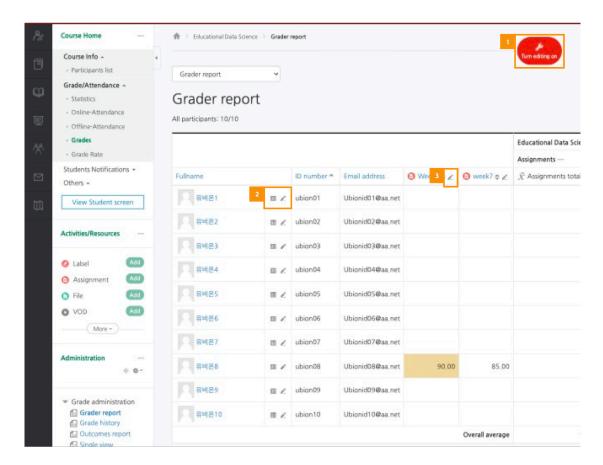

- ① Click the [Turning edit on] button to switch to edit mode. You can delete and hide categories and grade items.
- ② Check the individual report for each student and enter the score of grade items for each individual student.
- 3 Sort by grade in ascending/descending order and enter each student's score of the grade item.

#### Single view

Enter and check the scores of all students or all grade items according to specific criteria.

- Select grade item: Check all students' score for a grade item.
- Select user: Check the score of the overall grade items for a student.

#### User report

Selecting user at 'Select all or one user' option, check a user's report.

### **Export**

You can download 'Grades' in Excel file at 'Grades' menu > 'Export' tab.

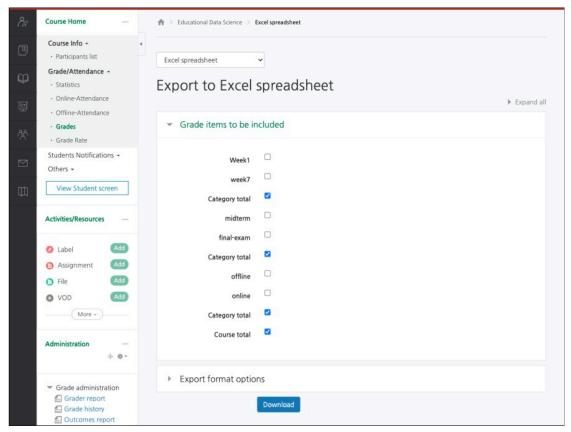